### **Manual del usuario PL12-1097ES** 03/29/2017

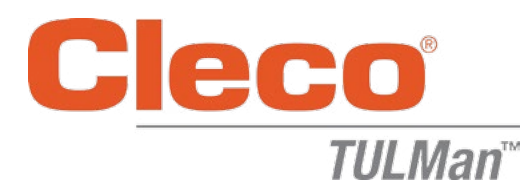

### **Contador electrónico**

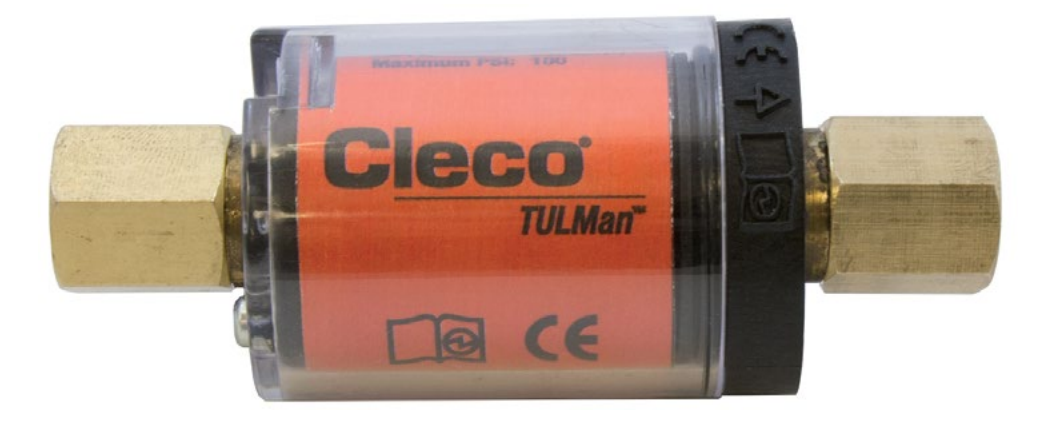

*Si desea obtener más información sobre el producto, visite nuestra página web en http://www.clecotools.com/tulman*

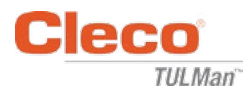

### **Instrucciones para el usuario del software:**

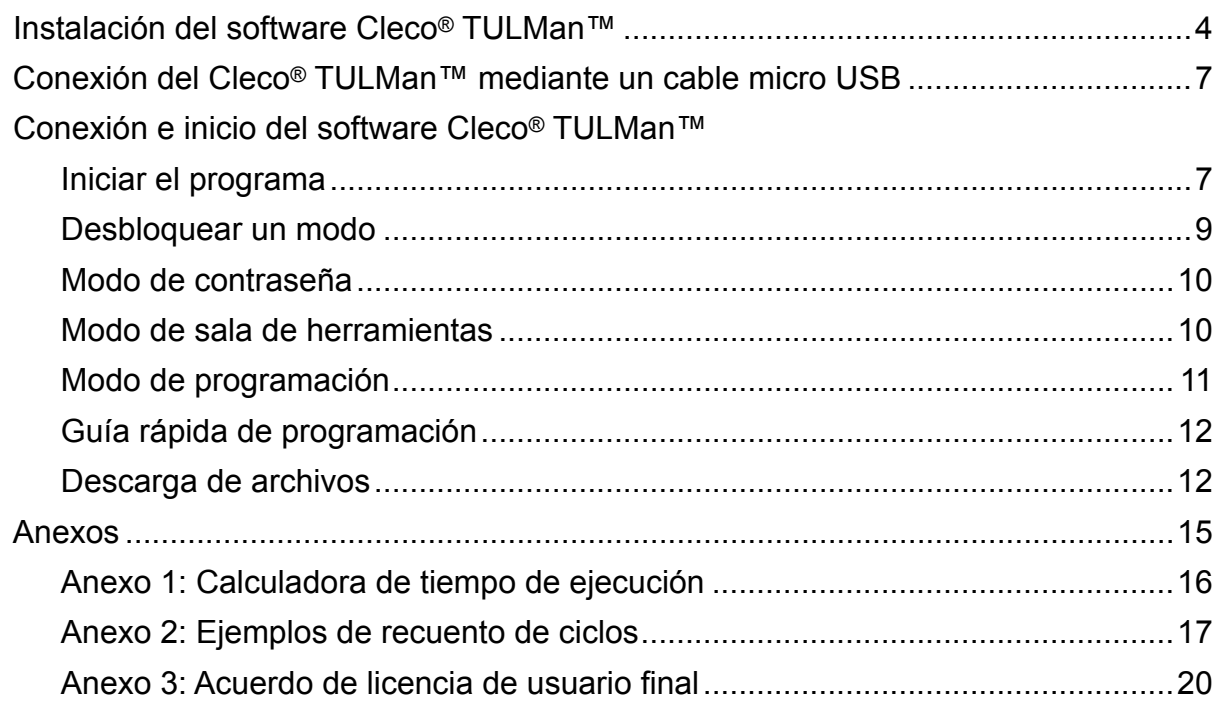

#### **Instrucciones del contador electrónico:**

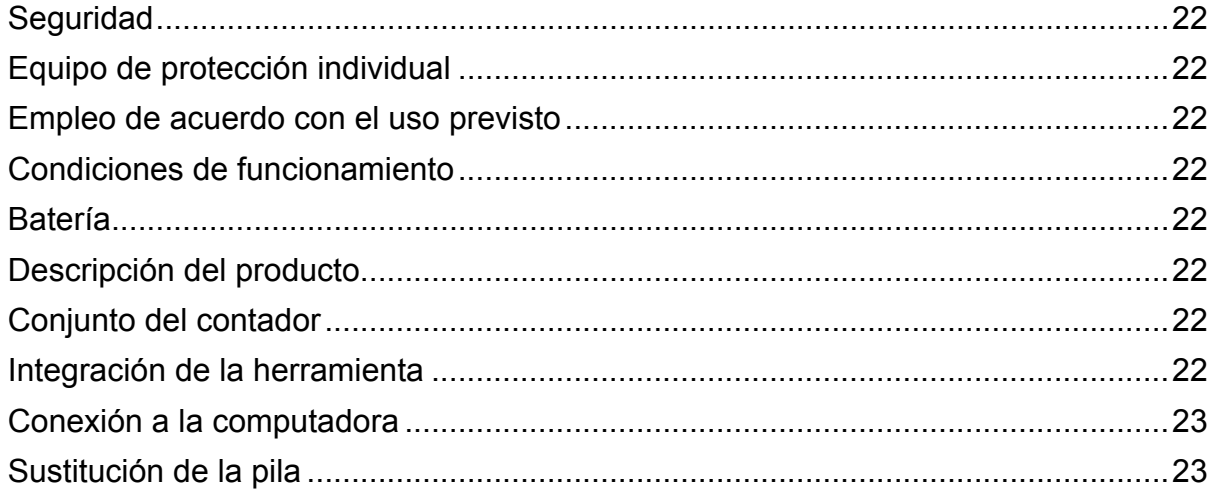

### **Protección del copyright:**

Apex Tool Group, LLC o Apex Tool Group GmbH se reservan el derecho a modificar y realizar añadidos o mejoras en este documento o en el producto sin aviso previo. Está prohibido reproducir o transferir total o parcialmente este documento a otro lenguaje natural o legible por medios mecánicos o a soportes informáticos, ya sea de manera electrónica, mecánica, óptica o de cualquier otra forma, sin el consentimiento expreso de Apex Tool Group, LLC o Apex Tool Group GmbH.

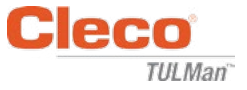

### **Instalación del software Cleco® TULMan™:**

- 1. Descarga gratis de Internet desde http://www.clecotools.com/tulman
- 2. Abra el archivo ejecutable y siga las instrucciones de la pantalla: TULMan +Setup.exe

Haga clic en "Siguiente" para continuar.

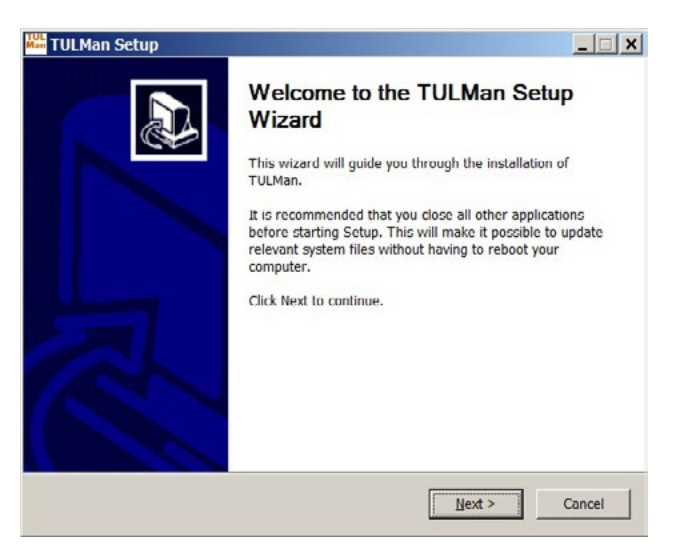

3. Pantalla **Elegir directorio de instalación** Haga clic en "Siguiente" para continuar.

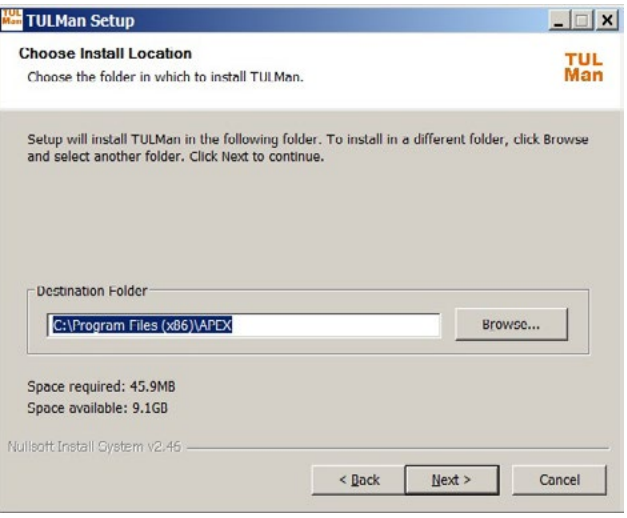

4. Pantalla **Elegir carpeta del menú Inicio** Carpeta predeterminada del menú Inicio: APEX

Haga clic en "Instalar" para continuar. Pantalla

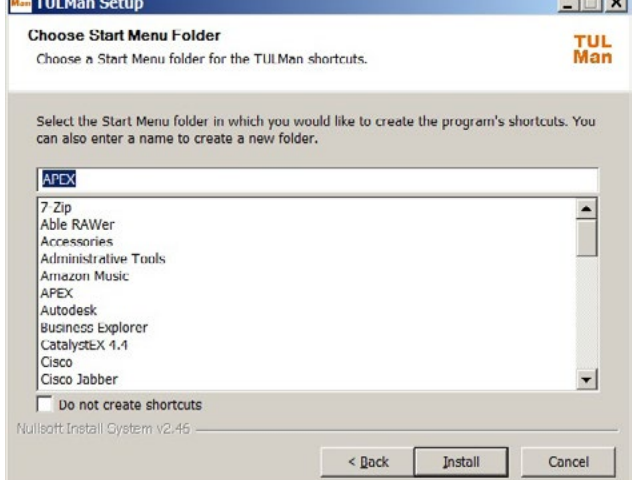

 $1 - 1 - 1$ 

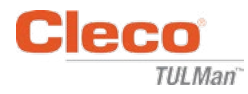

#### **5. Instalación completa**

Haga clic en "Siguiente" para continuar.

*NOTA: Los controladores necesarios para acceder al producto Cleco® TULMan™ también se instalarán. Acepte la instalación de estos controladores y siga las instrucciones de la pantalla.*

*También puede ser necesario instalar NI Labview Run-Time. Acepte la instalación.*

Seguridad de Windows

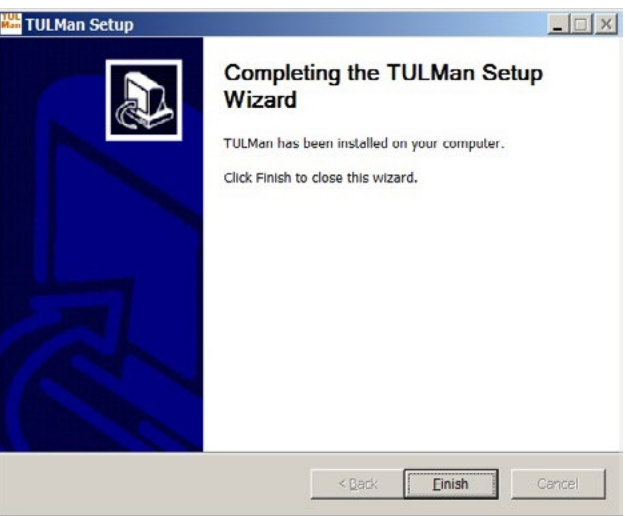

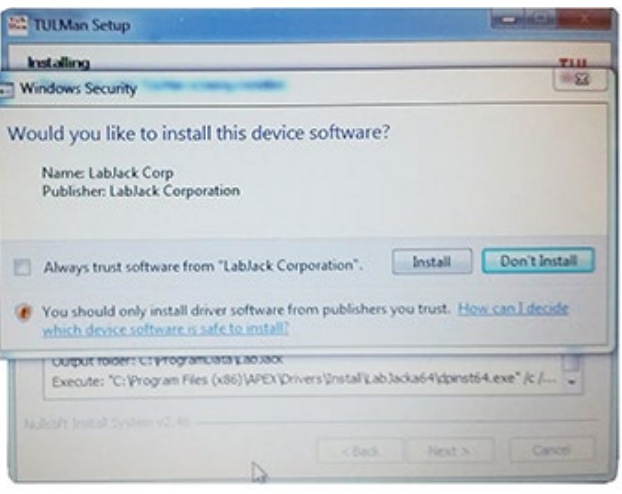

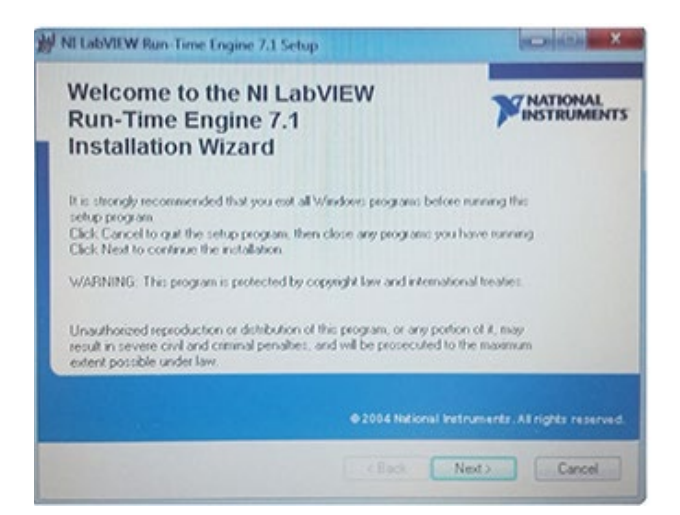

NI LabVIEW Run-Time

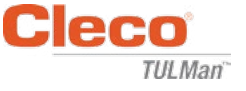

### Acuerdo de licencia de NI LabVIEW Run-Time

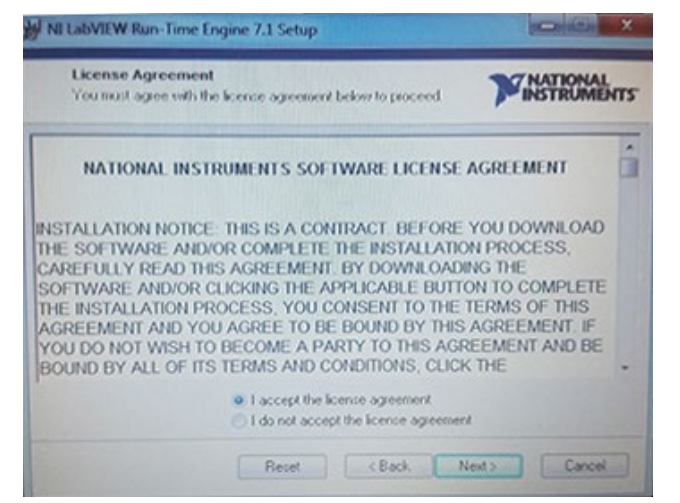

6. Pantalla **Instalación completa**

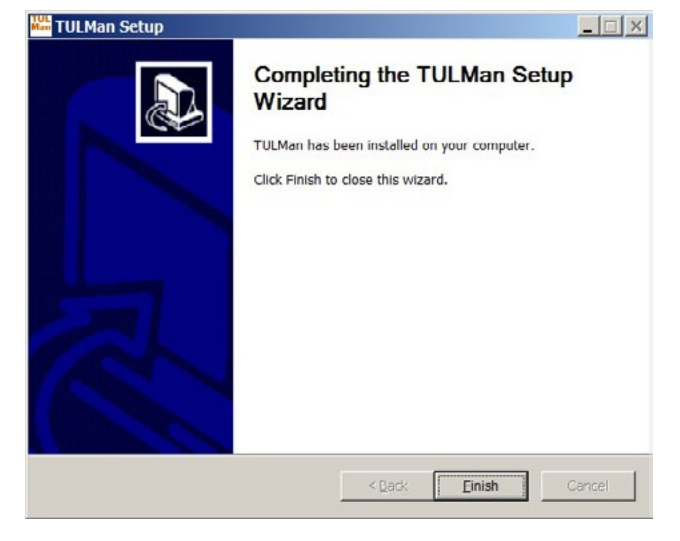

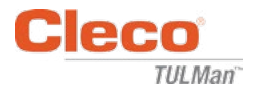

### **Conecte el Cleco® TULMan™ mediante un cable micro USB:**

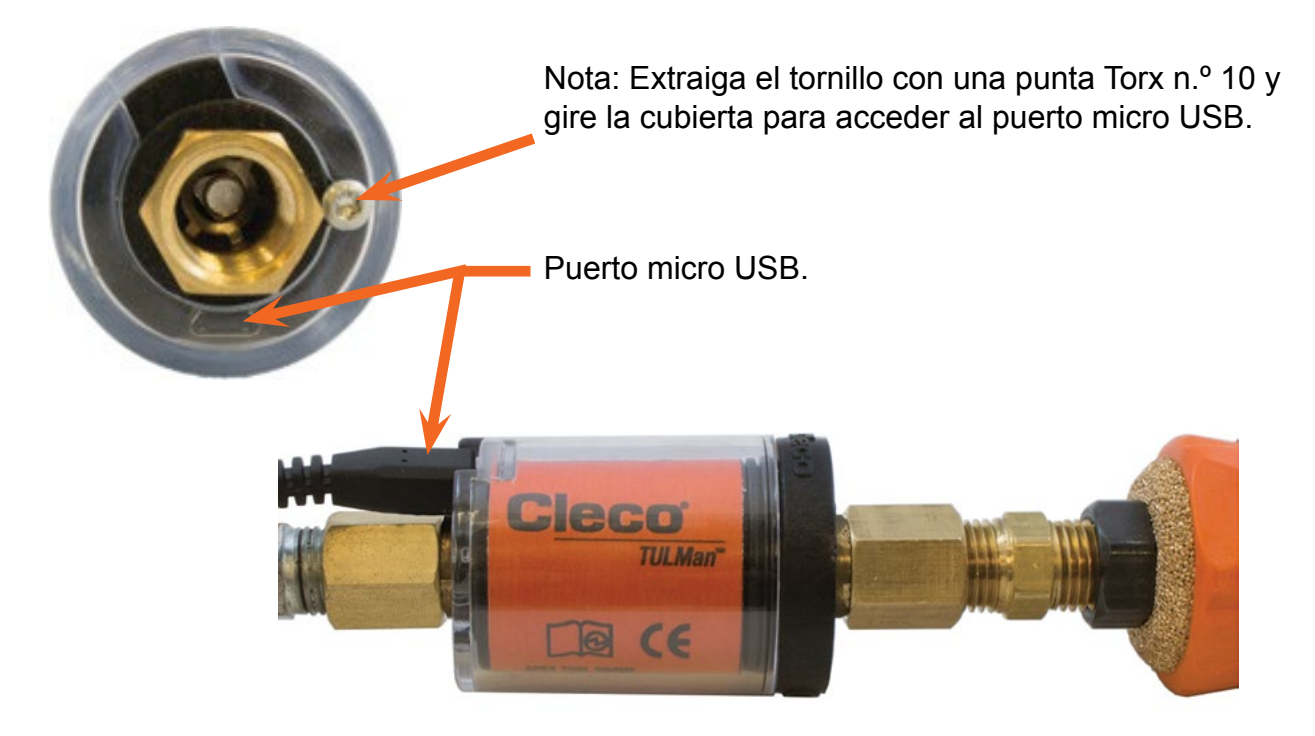

### **Iniciar el programa**

- 1. Conecte el Cleco® TULMan™ a una computadora utilizando un cable micro USB.
- 2. Inicie el software Cleco® TULMan™.

El error de conexión indicado a la derecha se muestra cuando el software no consigue detectar el Cleco® TULMan™. Esto puede deberse a uno de los siguientes motivos:

- Se inició el software antes de conectar el Cleco® TULMan™ a la computadora
- El cable micro USB está dañado
- El controlador Cleco® TULMan<sup>™</sup> no está instalado

Este mensaje de error desaparece una vez que se establece la conexión entre el Cleco® TULMan™ y la computadora. Haga clic en Aceptar

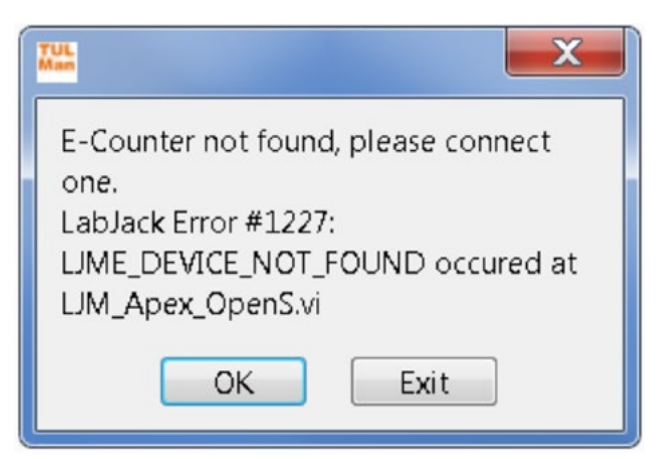

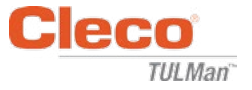

3. Haga clic en Aceptar y podrá ver los datos del contador.

### Pestaña General

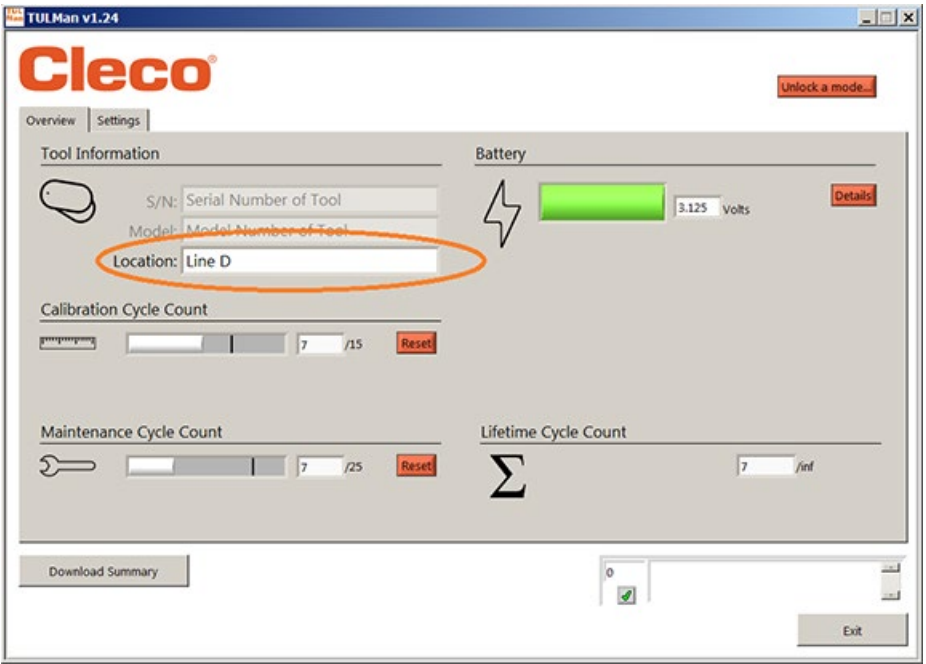

Pestaña Configuración

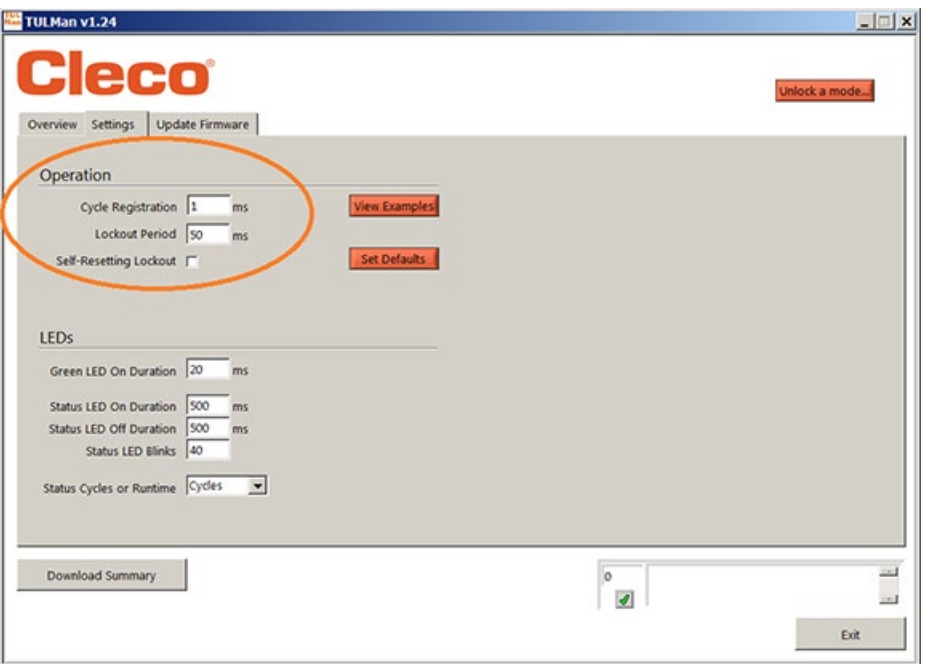

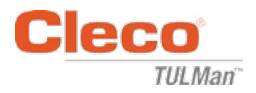

### 4. Desbloquear un modo

En la pestaña Configuración puede desbloquear uno de los 3 modos.

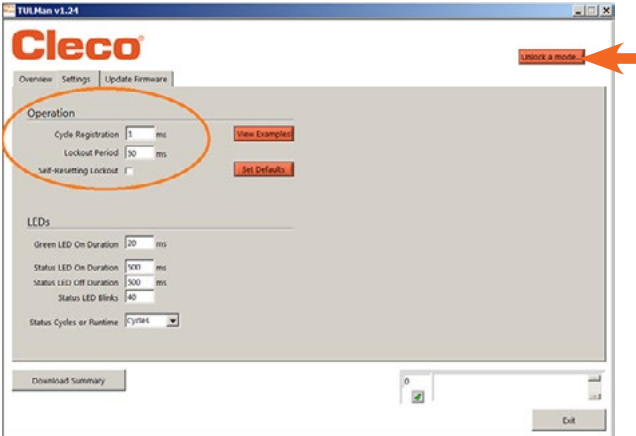

*Nota: Existen 2 modos adicionales solo para uso de fábrica: Avanzado y Fábrica.*

Sala de herramientas - Contraseña por defecto - Tool

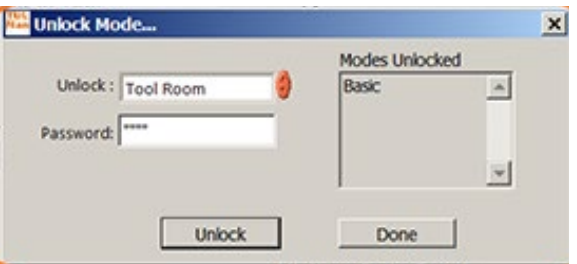

Programación - Contraseña por defecto - Programming

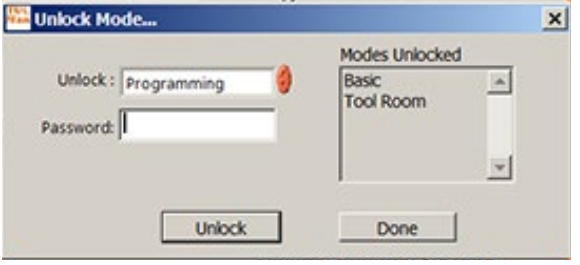

Administrador de contraseñas - Por defecto - Password

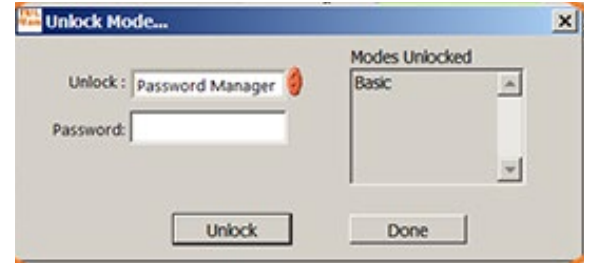

**PL12-1097ES**

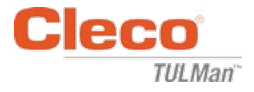

### 5. Modo de contraseña

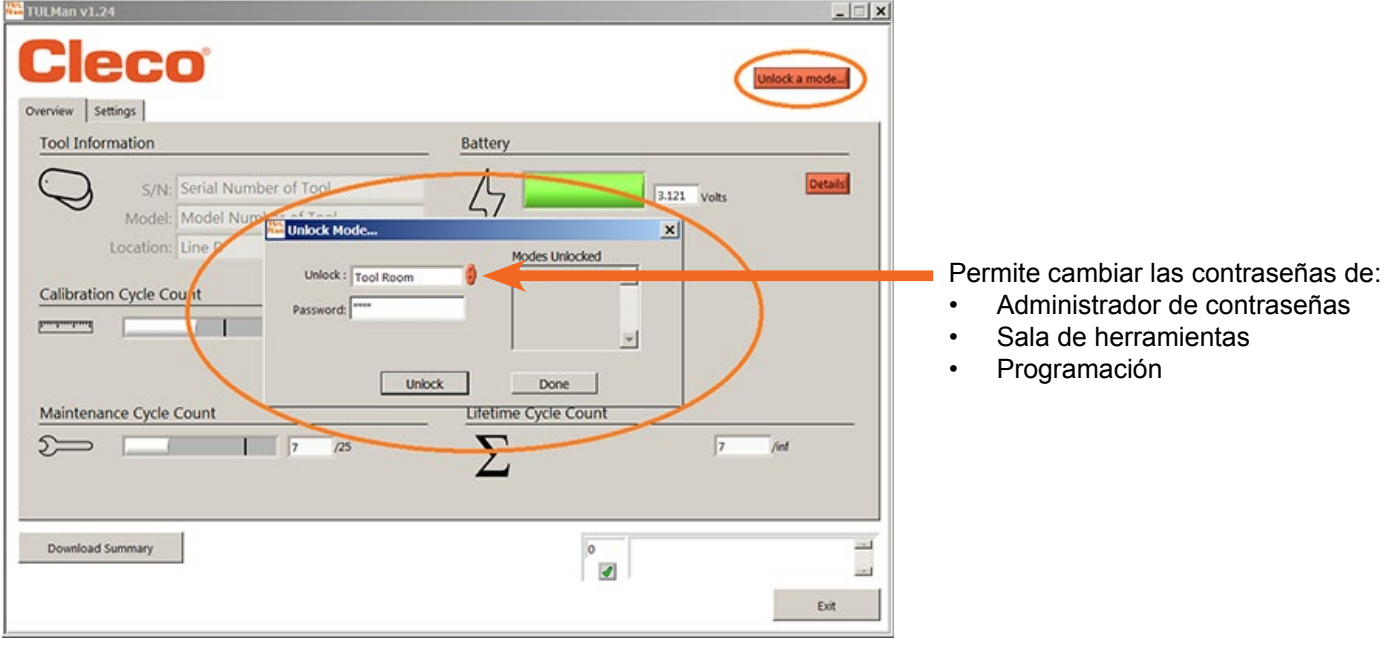

*IMPORTANTE: Guarde un registro de las contraseñas. Si olvida una contraseña, NO es posible recuperarla.*

*Nota: No es posible cambiar las contraseñas de los modos de solo fábrica (Avanzado y Fábrica).*

6. Modo de sala de herramientas

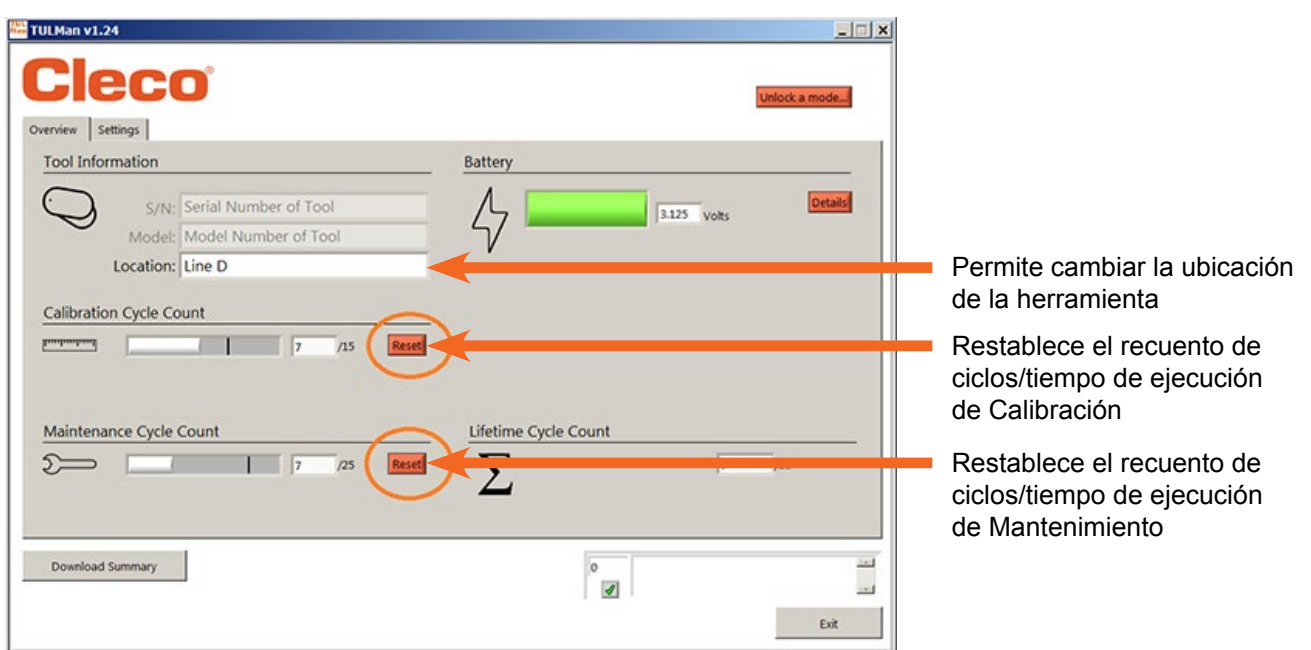

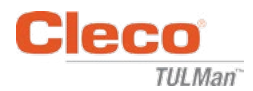

#### 7. Modo de programación: Configuración

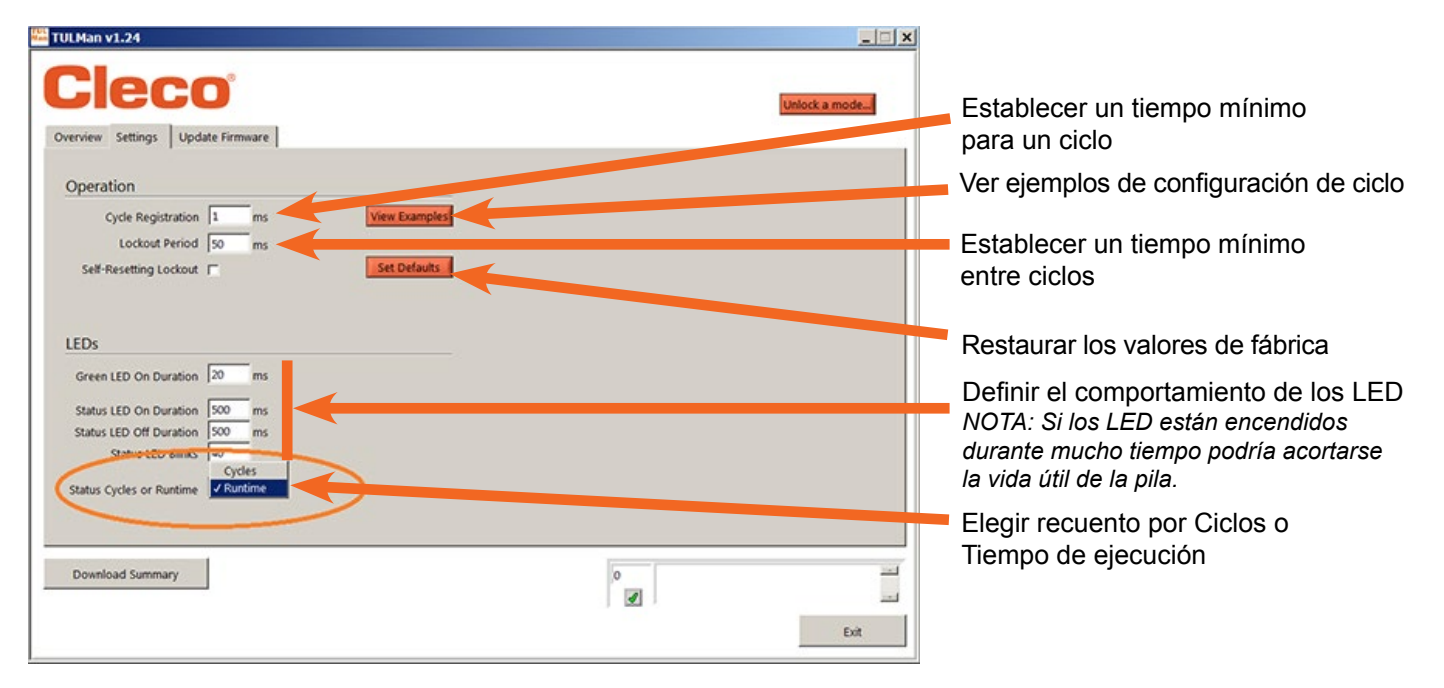

8. Modo de programación: General

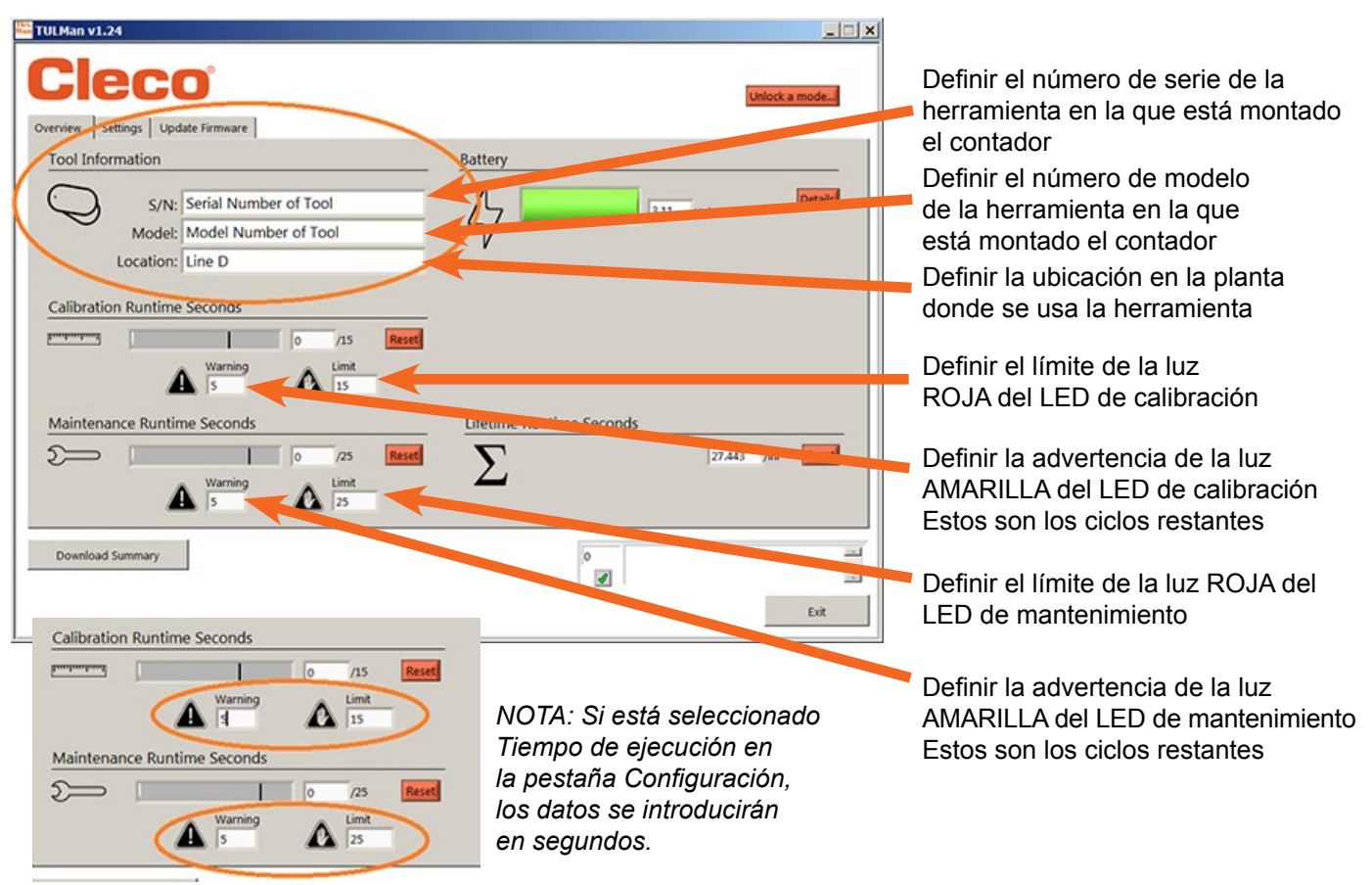

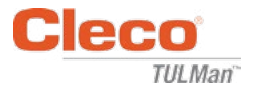

9. Guía rápida de programación

Seleccione Ciclo o Tiempo de ejecución en la pestaña Configuración.

- Utilice Ciclo para atornilladores con embrague y control de torque.
- Utilice Tiempo de ejecución para herramientas con tiempo de ciclo variable, como taladros y lijadoras.

En el modo de Ciclo se pueden utilizar configuraciones adicionales para una mayor precisión en el recuento de ciclos. Estos ajustes NO se utilizan con Tiempo de ejecución. Consulte los ejemplos en el software o en el anexo. Consulte con el fabricante de la herramienta o utilice datos anteriores para definir advertencias y límites en los ajustes de Calibración y Mantenimiento. Se recomienda que la advertencia aparezca un turno antes que el límite.

En el modo de Tiempo de ejecución, el tiempo deberá introducirse en segundos. Consulte con el fabricante de la herramienta o utilice datos anteriores para definir advertencias y límites en los ajustes de Calibración y Mantenimiento. Se recomienda que la advertencia aparezca un turno antes que el límite. Consulte la conversión de horas a segundos en el anexo Calculadora de tiempo de ejecución.

10.Descarga de archivos

La descarga de archivos está permitida en todos los modos. Haga clic en la casilla Descargar resumen de la pestaña General.

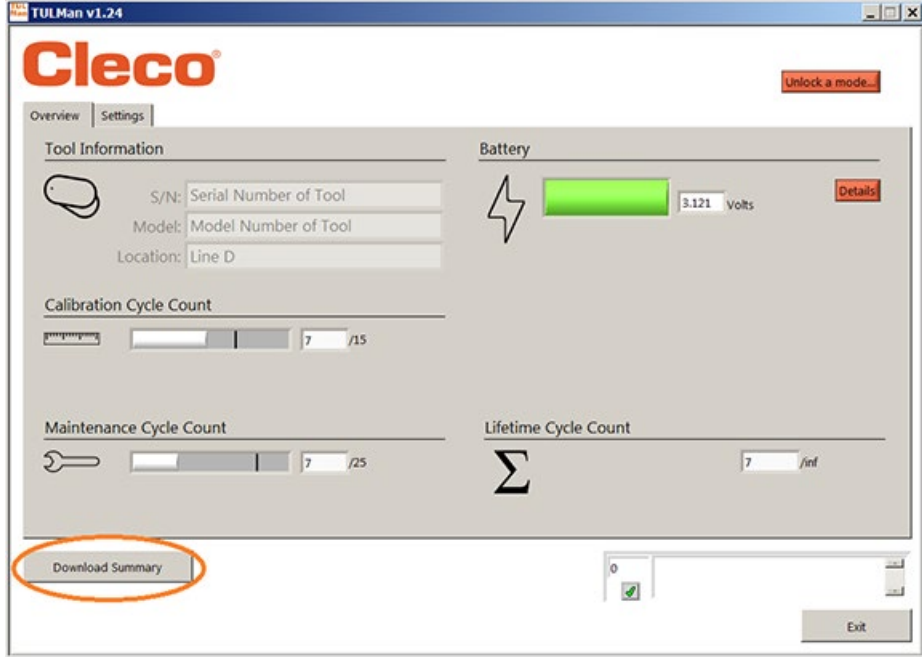

Se abre un cuadro de diálogo para guardar el archivo con el siguiente nombre predeterminado:

Número de serie de la herramienta\_año\_mes\_día.csv

Seleccione el directorio de destino de la computadora para guardar el archivo .csv. Se recomienda crear una carpeta específica para los archivos de resultados.

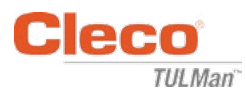

## 03/29/2017 Instrucciones para el usuario del software

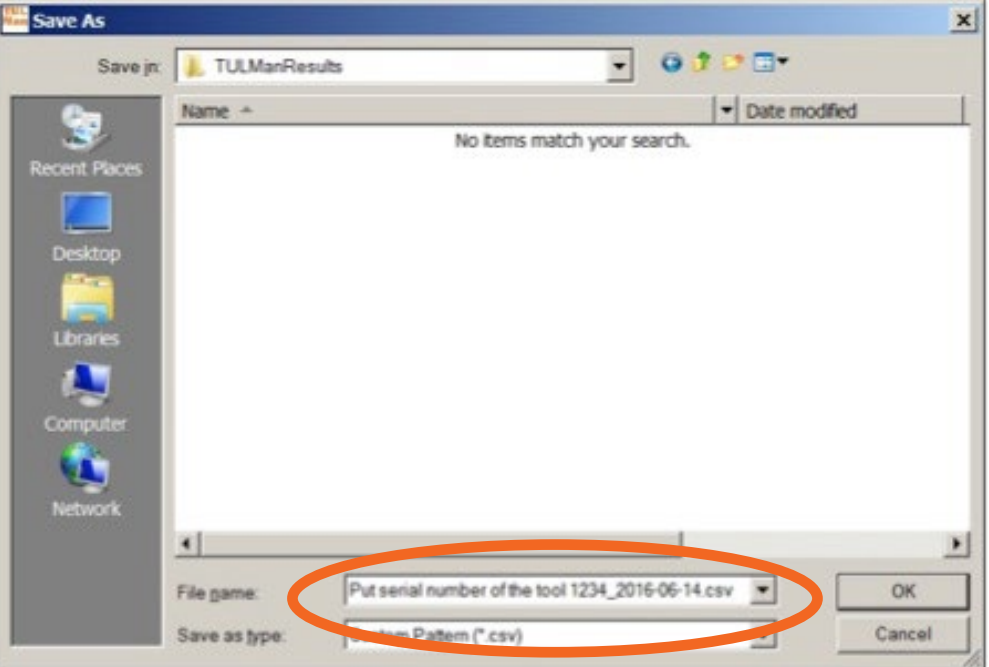

El archivo .csv se puede abrir con Microsoft Excel, bien a través de Archivo, Abrir, seleccionar tipo de archivo .csv o bien localizando el archivo en el explorador de Windows y haciendo doble clic en él.

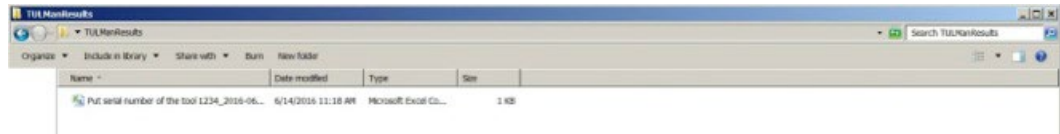

El archivo .csv contiene toda la información del contador para ciclos y tiempo de ejecución.

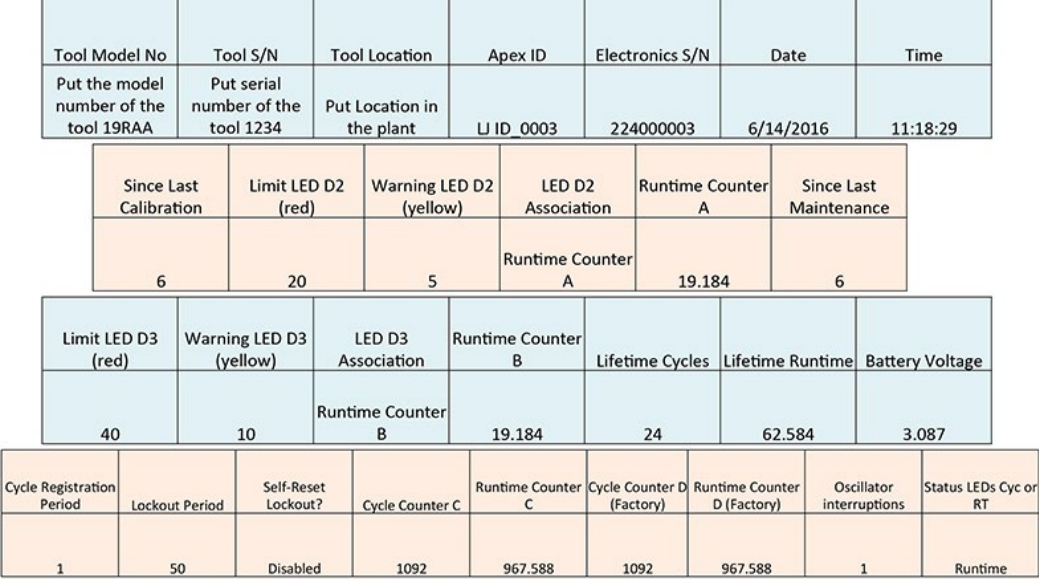

Counter A = Calibration Counter, LED 2 Counters C and D are Factory Use Only Counter B = Maintenance Counter, LED 3

Instrucciones para el usuario del software

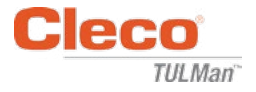

*Página en blanco*

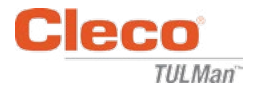

# **Anexos**

- Anexo 1: Calculadora de tiempo de ejecución
- Anexo 2: Ejemplos de recuento de ciclos
- Anexo 3: Acuerdo de licencia de usuario final

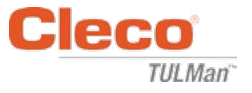

## **Anexo 1: Calculadora de tiempo de ejecución**

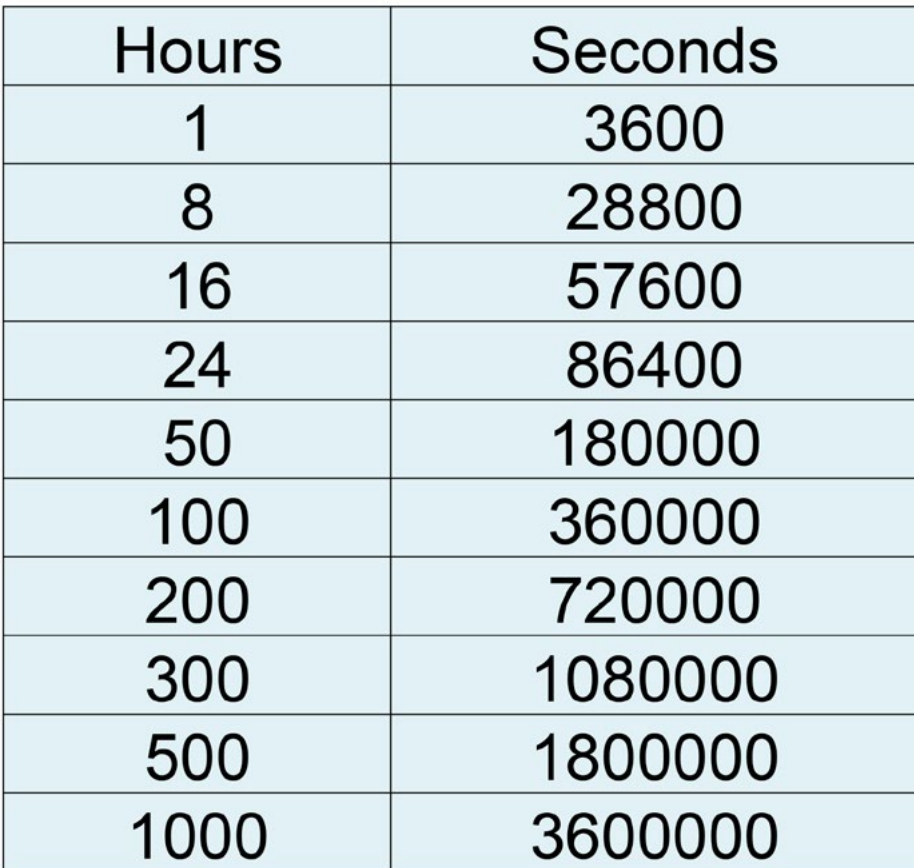

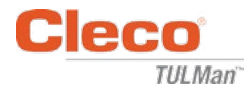

## **Anexo 2: Ejemplos de recuento de ciclos**

Ejemplo 1: Impulsos cortos

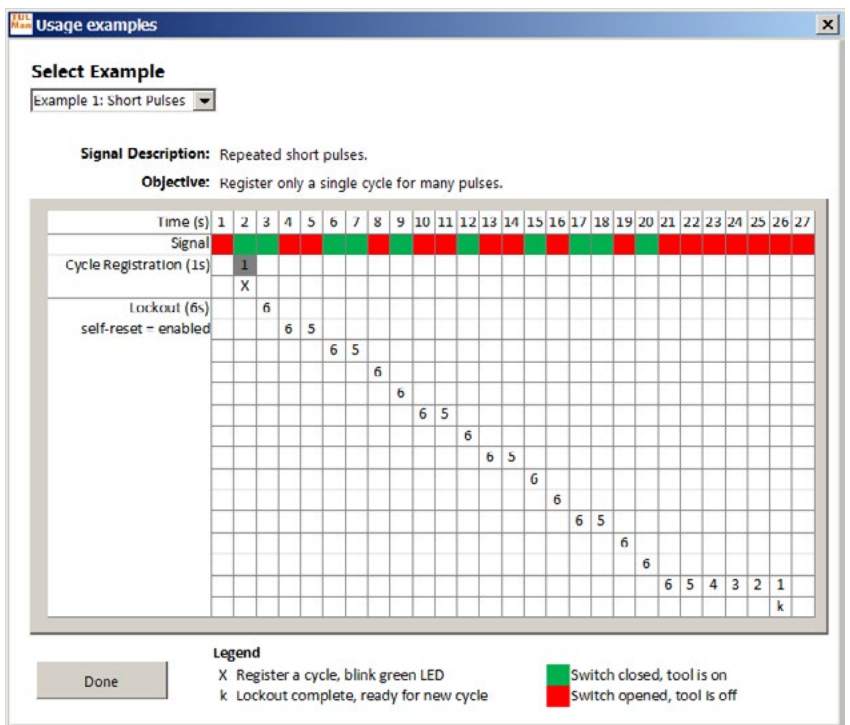

### Ejemplo 2: Impulsos cortos

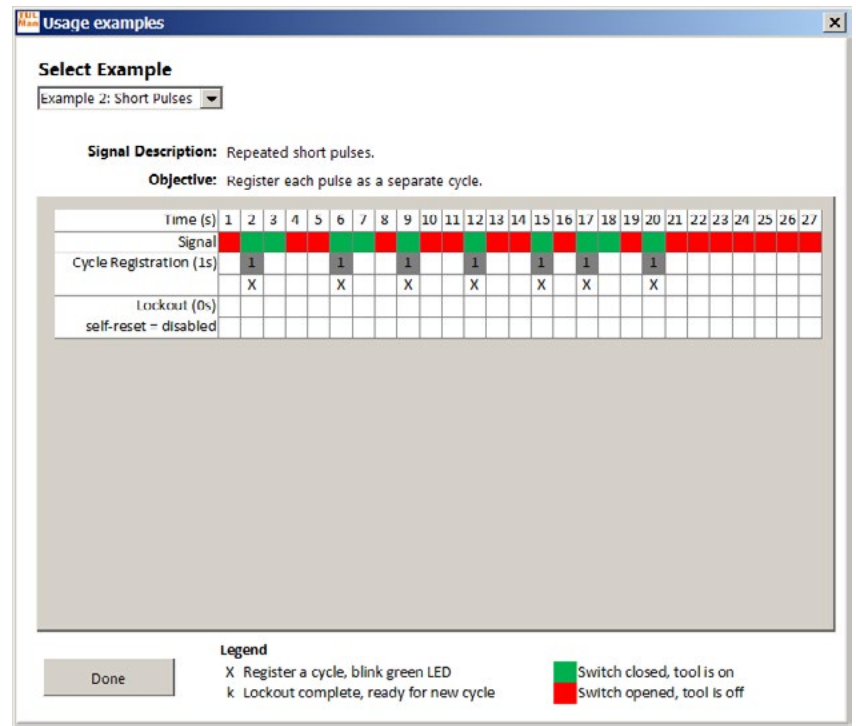

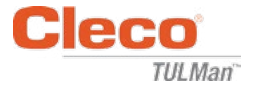

## **Anexo 2: Ejemplos de recuento de ciclos (continuación)**

Ejemplo 3: Impulsos variables

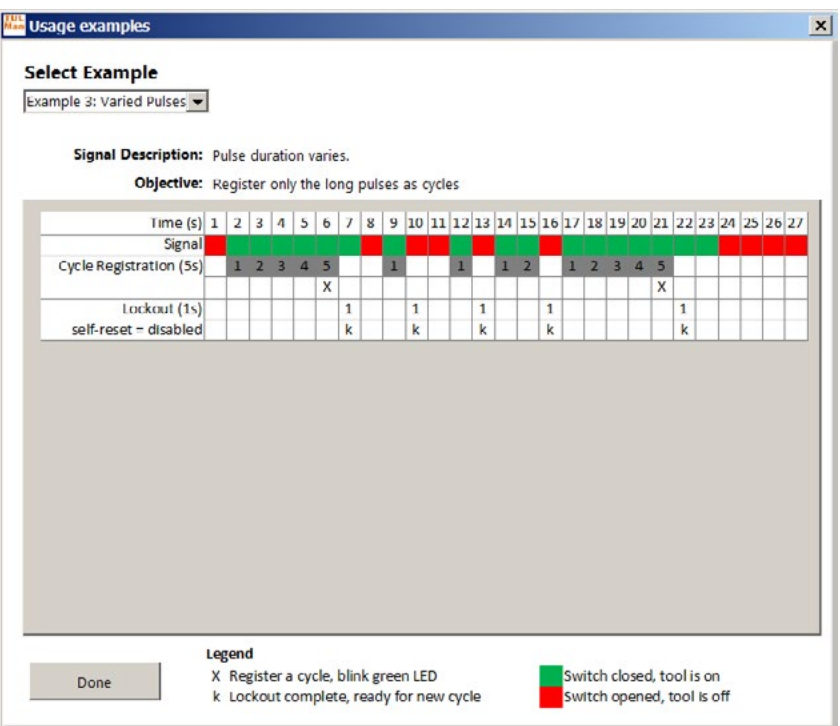

Ejemplo 4: Impulsos variables

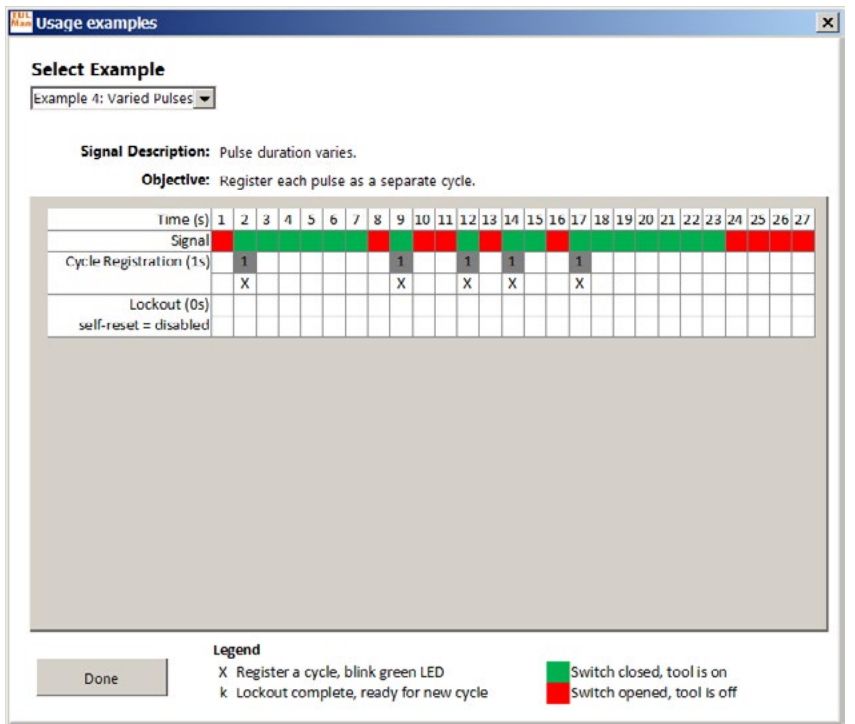

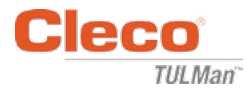

## **Anexo 2: Ejemplos de recuento de ciclos (continuación)**

Ejemplo 5: Impulsos variables

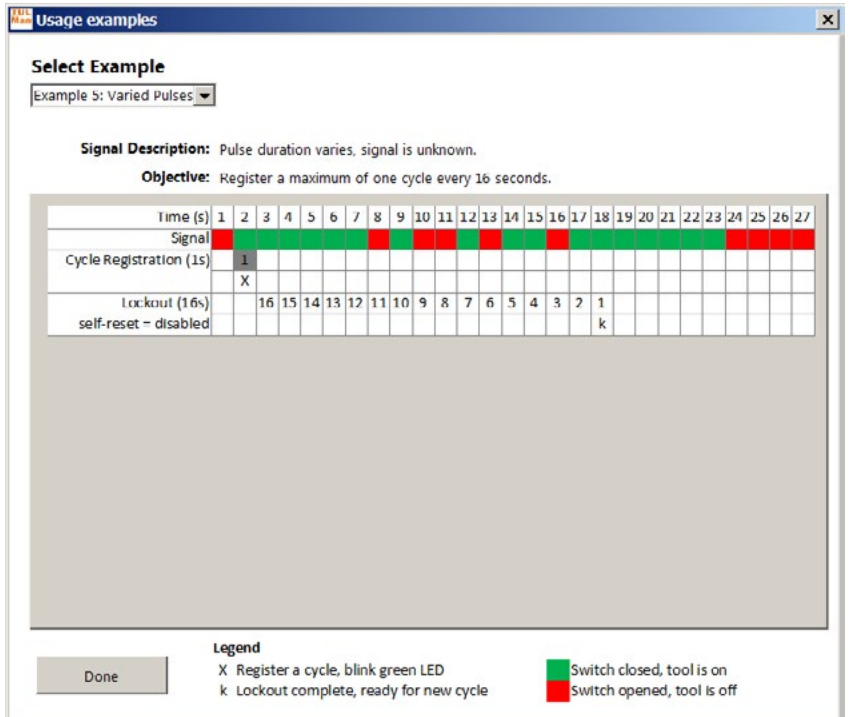

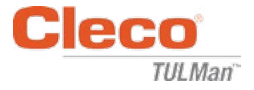

### **Anexo 3: Acuerdo de licencia de usuario final**

### **ACUERDO DE LICENCIA DE USUARIO FINAL**

En el presente documento, "Producto de software" se refiere a la copia única del software "Cleco® TULMan™" y todos los archivos, imágenes, datos y materiales que lo acompañan, recibidos junto con el pedido de este paquete de instalación (ya sea simultáneamente o posteriormente al paquete inicial).

**Lea detenidamente los siguientes términos y condiciones antes de usar el Producto de software. Al utilizar o instalar esta copia del Producto de software, usted acepta el presente Acuerdo de licencia de usuario final (el "Acuerdo") y acepta, asimismo, que usted y cualquier organización o empresa que usted represente quedan obligados por estos términos y condiciones. Si no está de acuerdo con alguno de los términos del presente Acuerdo, no deberá instalar ni utilizar el Producto de software.**

**CONCESIÓN DE LICENCIA:** Si usted está de acuerdo y conforme con todos los términos y condiciones, Apex Tool Group LLC ("Apex") le concede una licencia personal no transferible para utilizar este Producto de software en una única computadora, ya sea de su propiedad o bajo su control. El Producto de software con licencia podrá ser instalado y utilizado por una única persona en una única computadora. El Producto de software no puede ser distribuido ni copiado de forma alguna. Las partes componentes del Producto de software no se pueden separar para ser utilizadas en más de una computadora. Este Producto de software no debe ser compartido ni debe ser accesible a través de una red (excepto si formaliza un acuerdo adicional de licencia de sitio con Apex). Todos los componentes que acompañan a este software están protegidos por las leyes de copyright y los derechos de propiedad intelectual de Apex o sus filiales y no está permitido desmontar, modificar, utilizar o publicar estos componentes con otro software. Usted da su consentimiento para que Apex y sus filiales recopilen y utilicen datos estadísticos sobre el uso que usted haga del Producto de software.

**SIN DERECHOS DE ASISTENCIA, MANTENIMIENTO Y ACTUALIZACIONES:** Apex y sus filiales no están obligadas a ofrecer actualizaciones, servicios de asistencia o mantenimiento para el Producto de software. En caso de que Apex o sus filiales decidiesen ofrecer actualizaciones, servicios, mantenimiento o licencias de forma gratuita, Apex y sus filiales no tendrán la obligación implícita o explícita de continuar ofreciendo estos productos, servicios o licencias y, a su total discreción, podrán elegir entre cobrar un recargo o bien finalizar el suministro de estos productos, servicios o licencias.

**EXCLUSIÓN DE GARANTÍAS:** Este Producto de software y todos sus archivos, datos y materiales adjuntos, así como cualesquiera servicios o materiales futuros relacionados, se suministran en el estado actual en que se encuentran y sin garantías implícitas o explícitas de ningún tipo. El usuario asume todos los riesgos derivados del uso del Producto de software. APEX Y SUS FILIALES SE DESENTIENDEN DE TODA GARANTÍA Y CONDICIONES -IMPLÍCITAS, EXPLÍCITAS O LEGALES- Y NO OFRECEN DECLARACIONES O GARANTÍAS DE COMERCIABILIDAD, IDONEIDAD PARA UN FIN PARTICULAR, EXACTITUD, INTEGRIDAD O NO INFRACCIÓN. Esta exclusión de garantías constituye una parte fundamental de este Acuerdo.

**LIMITACIÓN DE RESPONSABILIDAD:** Cualquier responsabilidad de Apex o sus filiales se limitará exclusivamente al reembolso del precio de compra. Además, y hasta el grado máximo en que lo permita la ley, ni Apex ni sus directores, accionistas, directivos, empleados, contratistas o filiales en ningún caso serán responsables de cualesquiera daños accidentales, consecuentes, indirectos, especiales, punitivos o de otro tipo relacionados con el uso del Producto de software o de los materiales, actualizaciones o servicios que lo acompañen.

### **ACUERDO DE LICENCIA DE USUARIO FINAL (continuación)**

**INDEMNIZACIONES Y OTRAS LIMITACIONES DE USO:** En ningún caso Apex autoriza el uso de este Producto de software en aplicaciones o sistemas donde un funcionamiento incorrecto del Producto de software pudiera razonablemente conducir a lesiones personales o incluso mortales. El uso bajo estas condiciones es por su cuenta y riesgo, y usted acepta defender, indemnizar y eximir de responsabilidad a Apex y a sus filiales frente a cualquier alegación, reclamación o pérdida relacionada con este uso no autorizado.

Este Producto de software y todos los servicios ofrecidos únicamente pueden utilizarse para finalidades conformes con la ley. Queda totalmente prohibido transferir, guardar o presentar cualquier información, datos o material que infrinja las leyes locales, estatales o federales. Esto incluye, pero no se limita a, material con copyright, material que consideremos intimidatorio u obsceno y material protegido por el secreto industrial y otras leyes. Usted acepta defender, indemnizar y eximir de responsabilidad a Apex y a sus filiales frente a cualquier alegación, reclamación o pérdida derivada de este uso del Producto de software.

**DERECHOS DE PROPIEDAD INTELECTUAL:** Apex y/o sus filiales son los propietarios exclusivos del copyright de este Producto de software y sus materiales anexos, así como de cualesquiera derechos de propiedad intelectual relacionados, incluidos los derivados y las mejoras. Apex se reserva en exclusiva la totalidad de derechos de cualquier tipo no expresamente mencionados en este Acuerdo. No está permitido modificar, traducir, hacer ingeniería inversa, descompilar, desmontar o crear obras derivadas basadas en este Producto de software. No deberá permitir el acceso al Producto de software por parte de terceros que guarden relación con una oficina de servicios, un proveedor de servicios de aplicaciones o empresas similares. No hay terceros beneficiarios de promesas, obligaciones ni declaraciones efectuadas por Apex en el presente documento. El presente Acuerdo no otorga derecho alguno relacionado con las marcas registradas o las patentes de Apex o sus filiales. No está permitido revelar a otras personas cualesquiera datos o técnicas relacionados con este Producto de software que se hayan obtenido mediante descompilación o ingeniería inversa o cualquier otro medio inapropiado o no autorizado, así como cualquier información de la que usted tenga o debiera tener conocimiento de que es un secreto industrial de Apex o sus filiales. Si Apex no ejerce o hace valer alguno de sus derechos de propiedad intelectual o alguna de las cláusulas del presente Acuerdo, esto no constituirá una exención de ese derecho o cláusula.

**DERECHOS DE AUDITORÍA:** Mediante un aviso previo por escrito, Apex puede efectuar una auditoría externa de sus registros y dispositivos informáticos para determinar si está cumpliendo con el presente Acuerdo y si ha pagado las tasas de licencia (si procede).

**RESCISIÓN:** Sin perjuicio de cualquier otro derecho, Apex puede rescindir este Acuerdo si usted o cualquier empresa u organización asociada con usted no cumple con los términos y condiciones del presenteAcuerdo. En este caso, deberá destruir todas las copias del Producto de software y de sus partes integrantes. Cualquier intento por su parte de transferir el Producto de software supondrá la rescisión automática de su licencia y dejará de estar autorizado para utilizar el Producto de software.

**INTEGRIDAD DEL CONTRATO:** El presente Acuerdo supone el acuerdo total entre las partes acerca del objeto del contrato, y se incorpora o sustituye a cualquier otro acuerdo, orden de compra, pacto o convenio anterior.

**LEY APLICABLE Y JURISDICCIÓN:** Este Acuerdo se rige por las leyes del estado de Maryland en los Estados Unidos, sin tomar en consideración las disposiciones relativas a los conflictos de leyes. Ambas partes se someten irrevocablemente a la jurisdicción exclusiva de los tribunales federales y estatales del Condado de Baltimore en Maryland para cualquier demanda, acción o proceso legal derivado o basado en este Acuerdo o en el Producto de software.

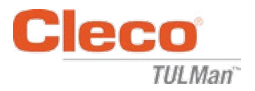

## **Seguridad**

### **Equipo de protección individual**

El contador electrónico es un accesorio adicional para pequeñas herramientas neumáticas. Utilice los equipos de protección individual adecuados necesarios para trabajar con la herramienta neumática a la que esté conectada el contador electrónico.

### **Empleo conforme al uso previsto**

El contador electrónico está diseñado exclusivamente para ser utilizado con herramientas neumáticas pequeñas.

- No modifique la placa de circuitos
- No modifique el conjunto del contador electrónico

### **Condiciones de funcionamiento**

Presión máxima: 100 psi (700 kPa)

Temperatura de servicio y almacenamiento:

De -30 °C a 60 °C (de -22 °F a 140 °F)

### **Batería**

- Solo pila CR1632
- No recargar

### **Descripción del Producto**

- Contador electrónico
- Contador-e
- Dispositivo Cleco<sup>®</sup> TULMan<sup>™</sup>
- Contador

### **Conjunto del contador**

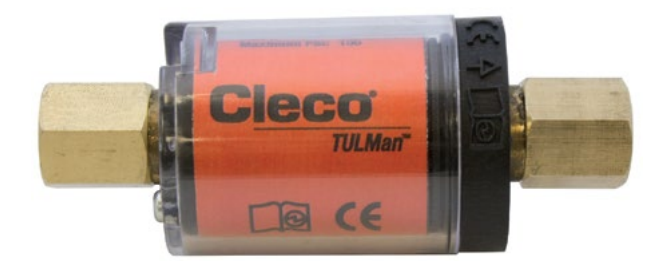

### **Integración de la herramienta**

El contador electrónico se puede integrar fácilmente en las herramientas neumáticas pequeñas más habituales. Además de las adaptaciones diseñadas para una herramienta específica, están disponibles las siguientes configuraciones.

#### **Rosca de entrada de aire de la herramienta:**

Larosca Cleco<sup>®</sup> TULMan™ es NPT de 1/4". Para conectar otros tamaños de rosca utilice un adaptador rígido o un adaptador de manguera flexible.

Método de conexión: manguera flexible

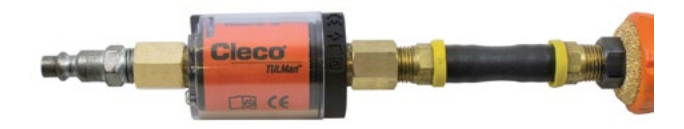

Método de conexión: niple de tubería

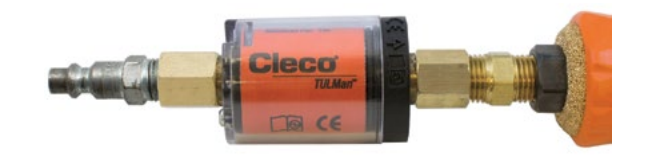

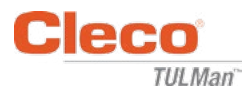

### **Conexión a la computadora**

El contador se puede conectar a la computadora a través del puerto micro USB integrado en la placa de circuitos del contador. Consulte información detallada sobre la interfaz gráfica en las Instrucciones para el usuario del software del presente manual. A continuación se indican los pasos necesarios para la conexión.

#### **Paso 1:**

Retire el tornillo que sujeta la cubierta del contador.

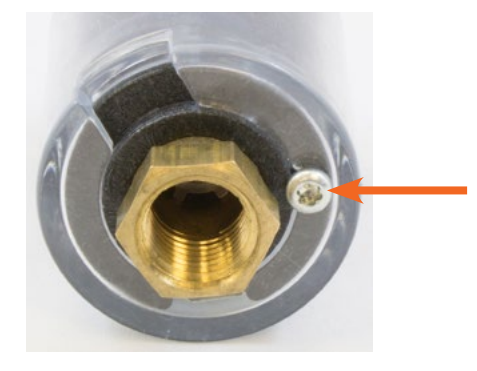

#### **Paso 2:**

Gire la cubierta para que el puerto micro USB quede al descubierto.

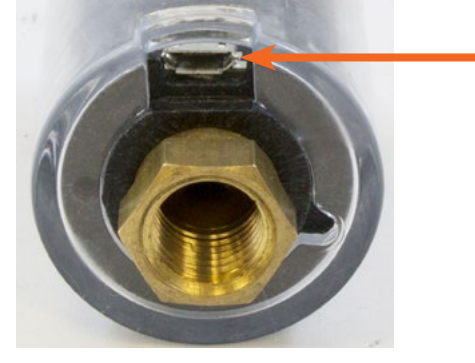

**Paso 3:** Conecte el cable micro USB al contador.

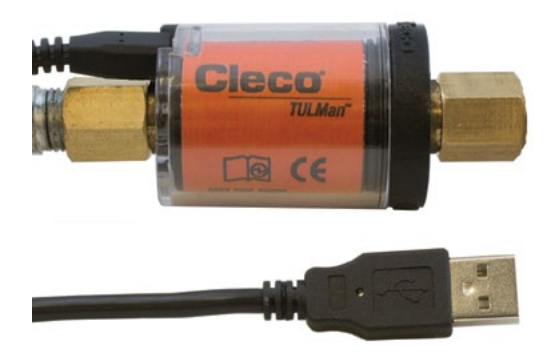

## **Sustitución de la pila**

La vida de la pila se puede monitorizar a través del software. Consulte las Instrucciones para el usuario del software del presente manual. A continuación se indican los pasos necesarios para sustituir la pila.

#### **Paso 1:**

Retire el tornillo que sujeta la cubierta del contador.

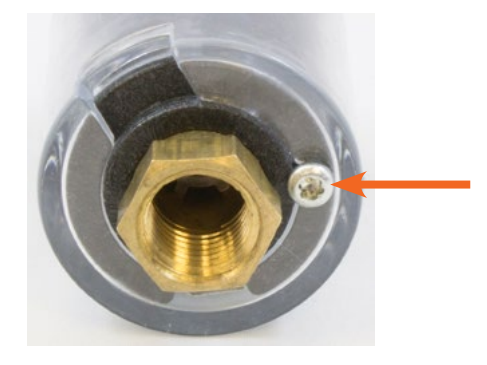

**Paso 2:** Retire la cubierta del contador.

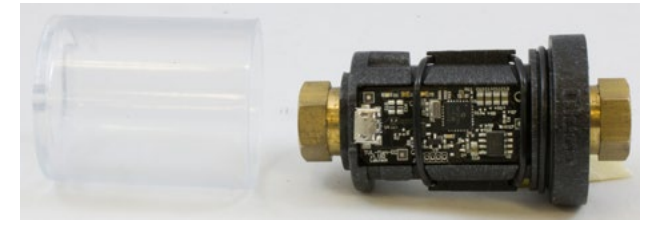

#### **Paso 3:**

Un anillo tórico sujeta la placa de circuitos. Deslice el anillo tórico separándolo de la placa de circuitos.

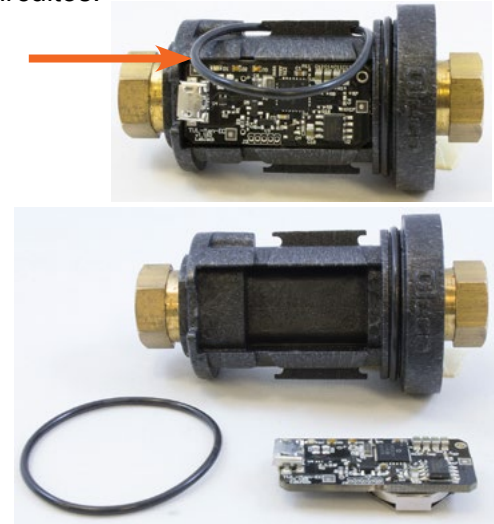

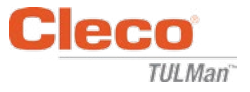

## **Sustitución de la pila (continuación)**

#### **Paso 4:**

Retire la placa de circuitos del cuerpo del contador.

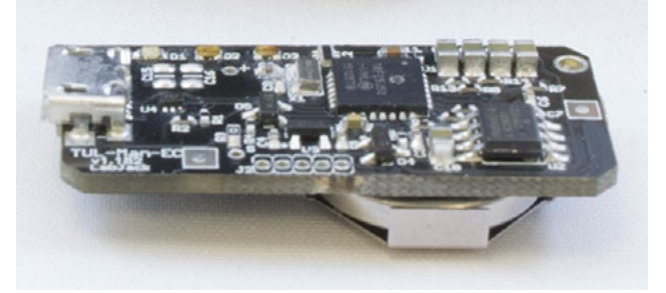

### **Paso 5:**

Sustituya la pila de la forma indicada en la imagen.

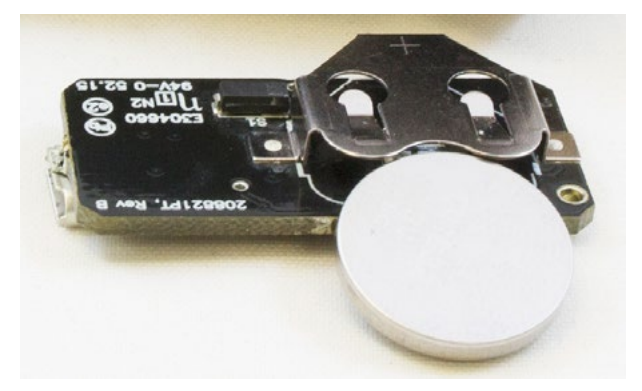

### **Paso 6:**

Siga los pasos anteriores en orden inverso para volver a montar el contador.

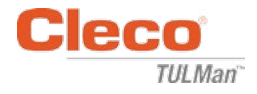

#### **CENTROS DE VENTAS Y SERVICIO PARA HERRAMIENTAS ELÉCTRICAS**

Favor de tomar en cuenta que no todos los centros prestan servicio para todos los productos. Le rogamos que se ponga en contacto con el Centro de Ventas y Servicio más próximo de Apex Tool Group; allí le indicarán el centro más apropiado para dar respuesta a sus necesidades de servicio.

> Centro de Ventas Centro de Servicio

#### **NORTEAMÉRICA | SUDAMÉRICA**

Detroit, Michigan Apex Tool Group 2630 Superior Court Auburn Hills, MI 48236, EE. UU. Teléfono: +1 (248) 393-5640 Fax: +1 (248) 391-6295

Canadá P Apex Tool Canada, Ltd. 7631 Bath Road Mississauga, Ontario L4T 3T1 Canadá

Teléfono: (866) 691-6212 Fax: (905) 673-4400

#### Lexington, Carolina del Sur Apex Tool Group 670 Industrial Drive Lexington, SC 29072 Teléfono: +1 (800) 845-5629 Teléfono: +1 (919) 387-0099 Fax: +1 (803) 358-7681

México **A** Apex Tool Group Manufacturing México S. de R.L. de C.V. Vialidad El Pueblito #103 Parque Industrial Querétaro Querétaro, QRO 76220 México Teléfono: +52 (442) 211 3800 Fax: +52 (800) 685 5560

Francia **A** Apex Tool Group S.A.S. 25 rue Maurice Chevalier

77831 Ozoir-La-Ferrière Cedex, Francia

Teléfono: +33 1 64 43 22 00 Fax: +33 1 64 43 17 17

B.P. 28

Brasil **A** Apex Tool Group Ind. Com. Ferram, Ltda. Av. Liberdade, 4055 Zona Industrial Iporanga Sorocaba, São Paulo CEP# 18087-170 Brasil Teléfono: +55 15 3238 3820 Fax: +55 15 3238 3938

Teléfono: +49 (0) 73 63 81 0 Fax: +49 (0) 73 63 81 222

Alemania **A** Apex Tool Group GmbH Industriestraße 1 73463 Westhausen Alemania

#### **EUROPA | ORIENTE MEDIO | ÁFRICA**

Inglaterra Apex Tool Group GmbH C/O Spline Gauges Piccadilly, Tamworth Staffordshire B78 2ER Reino Unido Teléfono: +44 1827 8727 71 Fax: +44 1827 8741 28

Hungría Apex Tool Group Hungária Kft. Platánfa u. 2 9027 Györ Hungría Teléfono: +36 96 66 1383 Fax: +36 96 66 1135

#### **ASIA-PACÍFICO**

Australia<sup>6</sup> Apex Tool Group 519 Nurigong Street, Albury NSW 2640 Australia Teléfono: +61 2 6058 0300

Japón **P** 

Apex Tool Group Japan Korin-Kaikan 5F, 3-6-23 Shibakoen, Minato-Ku, Tokio 105-0011, JAPÓN Teléfono: +81-3-6450-1840 Fax: +81-3-6450-1841

 $O$   $O$   $L$ 

China P Apex Power Tool Trading (Shanghai) Co., Ltd 2nd Floor, Area C 177 Bi Bo Road Pu Dong New Area, Shanghái China 201203 P.R.C. Teléfono: +86 21 60880320 Fax: +86 21 60880298

Corea<sup>c</sup>

Corea

GROUP

Apex Tool Group Korea #1503, Hibrand Living Bldg., 215 Yangjae-dong, Seocho-gu, Seoul 137-924,

Teléfono: +82-2-2155-0250 Fax: +82-2-2155-0252

India **P** Apex Power Tools India Private Limited Gala No. 1, Plot No. 5 S. No. 234, 235 & 245 Indialand Global Industrial Park Taluka-Mulsi, Phase I Hinjawadi, Pune 411057 Maharashtra, India

Teléfono: +91 020 66761111

Apex Tool Group, LLC 1000 Lufkin Road Apex, NC 27539 Teléfono: +1 (919) 387-0099 Fax: +1 (919) 387-2614 www.apexpowertools.com